Benvolgudes famílies,

A continuació trobareu algunes indicacions bàsiques per utilitzar l'eina Meet per a la Jornada de Portes Obertes.

1- Per accedir al Meet haurem d'accedir a través de l'enllaç o el codi QR que hi ha la pàgina web de l'Institut Arraona.

2- A la següent pàgina desactivarem el micròfon (es quedarà en color vermell) i posteriorment demanarem accés al Meet, haureu d'esperar que algun administrador us doni accés. En cas que no us demani permís, no passa res, podreu entrar sense problemes.

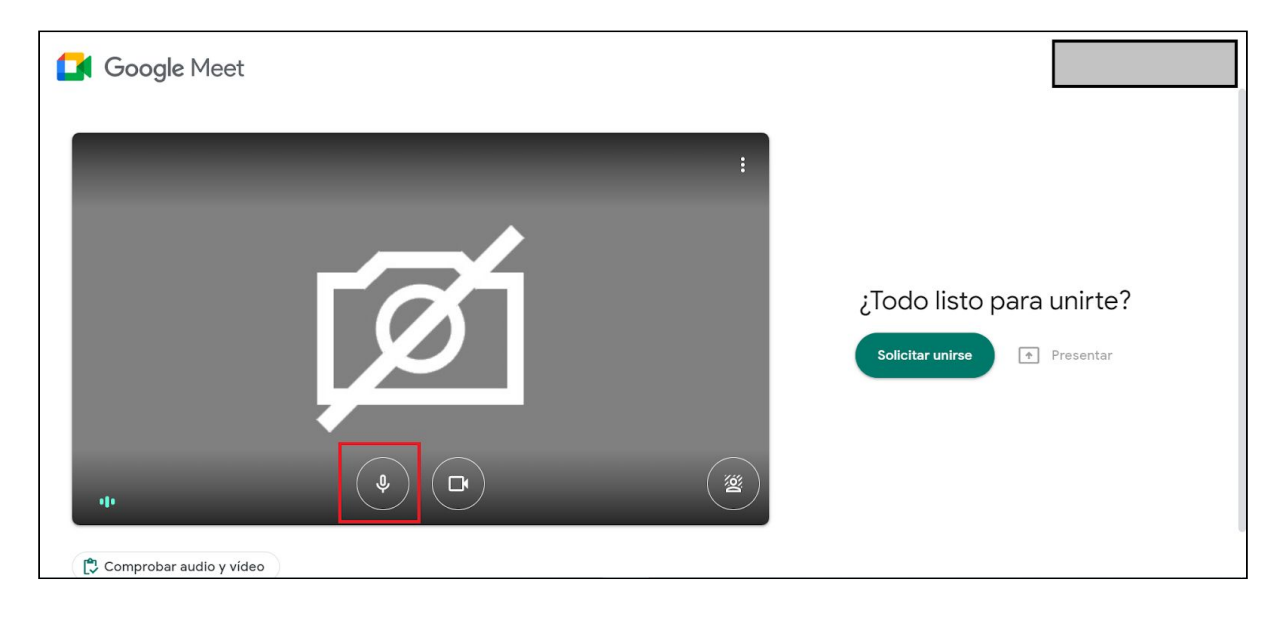

3- Una vegada hem entrat ja a la reunió Meet, veurem la següent pantalla. Haurem de verificar que tinguem el micròfon desactivat. A la part de la dreta veurem la icona emmarcada en color vermell, és el Xat. Aquí podrem escriure els dubtes que tinguem i que al final de la reunió es respondran.

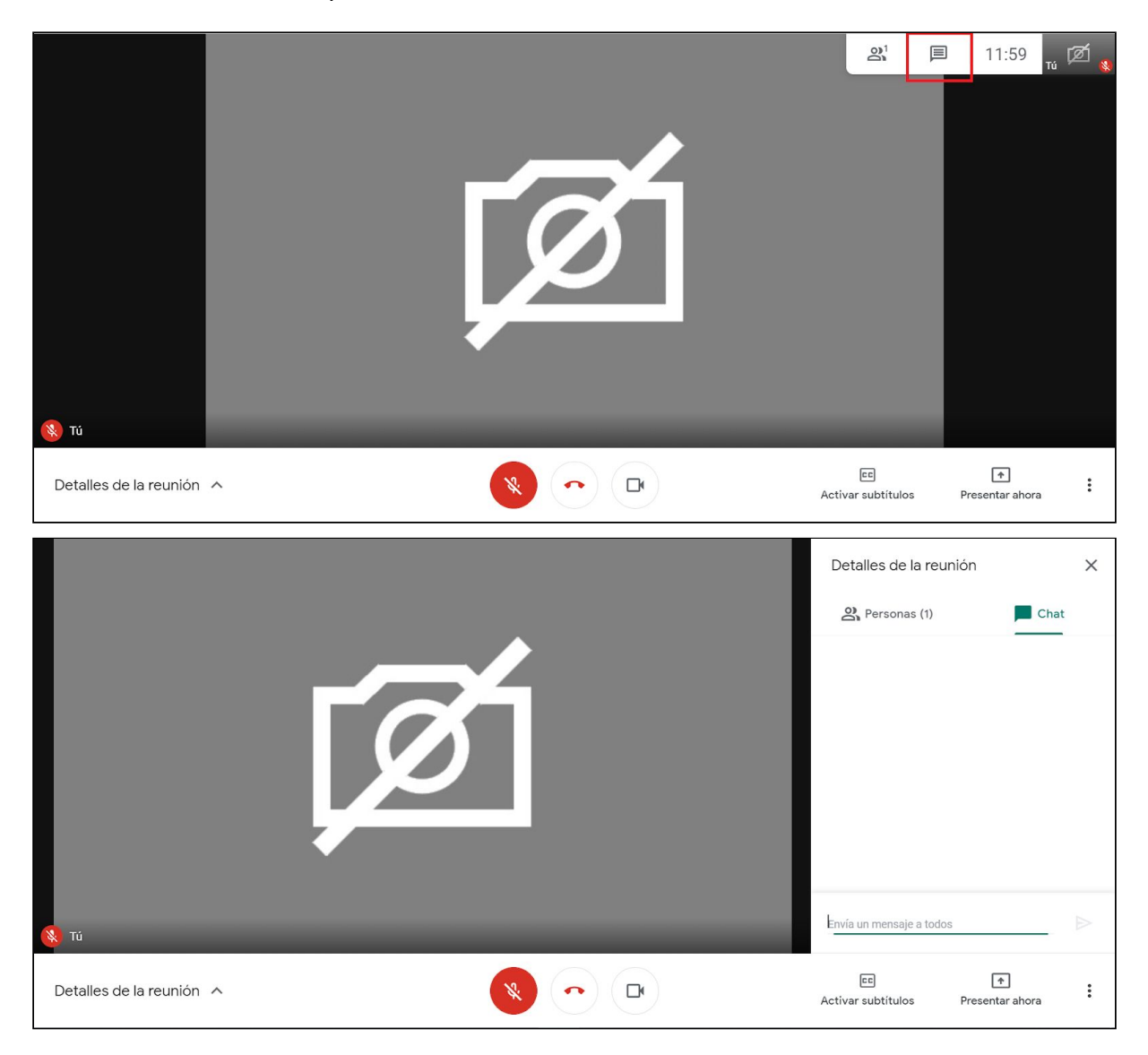